## Searching for a saved or submitted TIMEG

- 1. Click Search
- 2. Click Document Catalog
- 3. Enter TIMEG in the Code field
- 4. Enter your Dept code
- 5. Click Browse

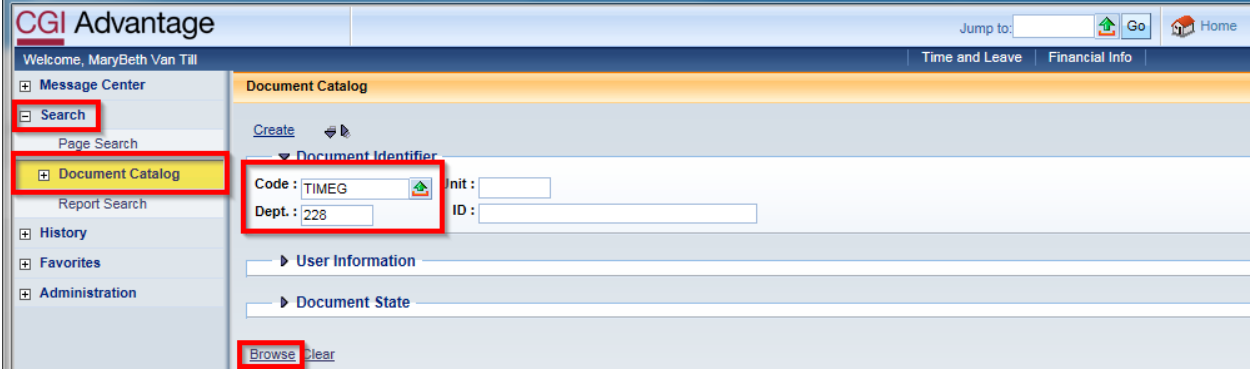

6. Click the TIMEG you are looking for. The ID format is YYMMDDxxxxxx.

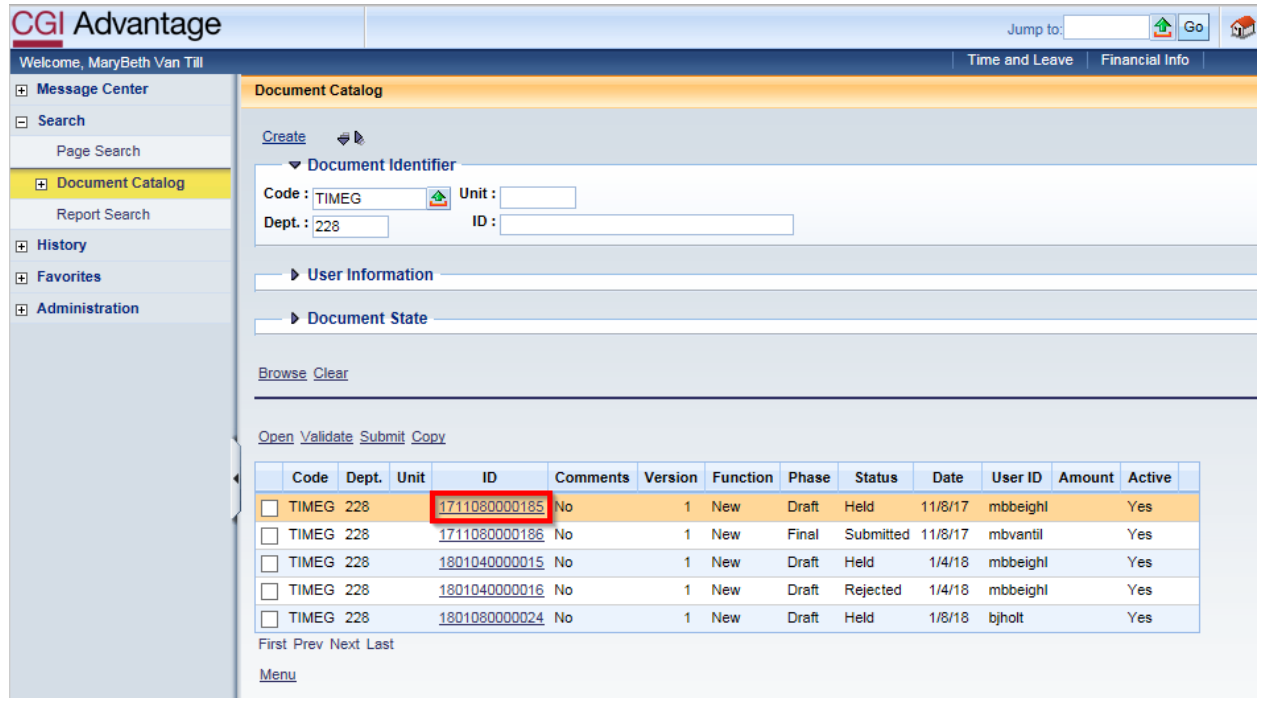